# ΕΓΧΕΙΡΙΔΙΟ ΧΡΗΣΗΣ

# **MyGovLive**

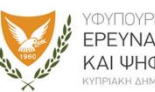

ΕΡΕΥΝΑΣ, ΚΑΙΝΟΤΟΜΙΑΣ ΚΑΙ ΨΗΦΙΑΚΗΣ ΠΟΛΙΤΙΚΗΣ

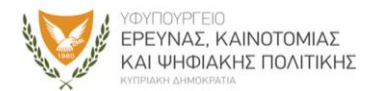

# **ΠΕΡΙΕΧΟΜΕΝΟ**

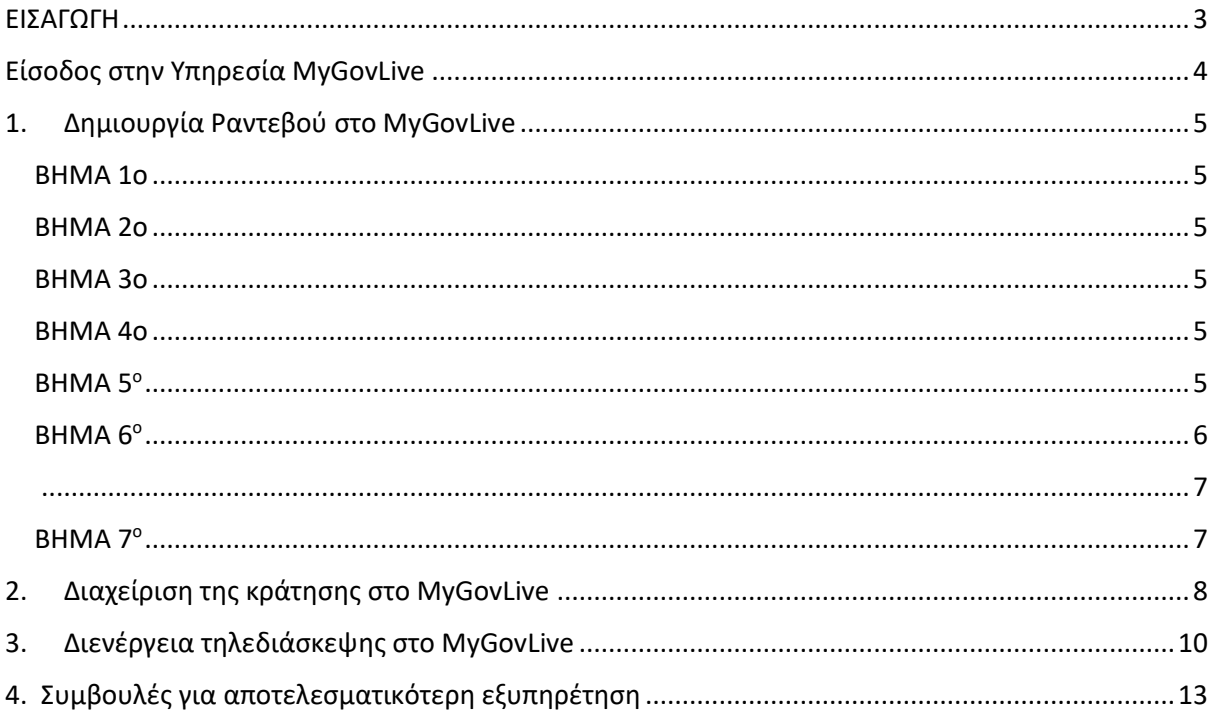

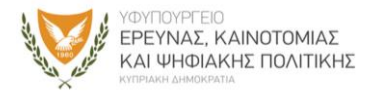

### <span id="page-2-0"></span>ΕΙΣΑΓΩΓΗ

Το MyGovLive είναι η νέα πλατφόρμα διαδικτυακής ενημέρωσης και εξυπηρέτησης πολιτών από Λειτουργούς των Κέντρων Εξυπηρέτησης του Πολίτη (ΚΕΠ), μέσω τηλεδιάσκεψης/βιντεοκλήσης, κατόπιν ραντεβού.

Στόχος του MyGovLive είναι η εξ' αποστάσεως εξυπηρέτηση και η παροχή διοικητικής πληροφόρησης για τις υπηρεσίες που παρέχουν τα ΚΕΠ σε πολίτες, χωρίς φυσική παρουσία. Με τη νέα αυτή πλατφόρμα, διευκολύνεται η απρόσκοπτη εξυπηρέτηση των πολιτών και των επιχειρήσεων από το κράτος, με ευελιξία, διαφάνεια και ασφάλεια.

Το MyGovLive περιλαμβάνει στο παρόν στάδιο μόνο μια υπηρεσία :

1. Ταυτοποίηση Προφίλ CY Login για Κύπριους Πολίτες

Η νέα αυτή υπηρεσία προσφέρει διαδικτυακή Ταυτοποίηση Προφίλ CY Login Κυπρίων πολιτών από λειτουργούς του ΚΕΠ μέσω τηλεδιάσκεψης/βιντεοκλήσης, κατόπιν ραντεβού, χωρίς να απαιτείται φυσική μετάβαση στα ΚΕΠ.

Με την ταυτοποίηση του προφίλ, ο πολίτης έχει τη δυνατότητα να ενεργεί ως να ήταν φυσικά παρόν σε ευρύ φάσμα διαδικτυακών υπηρεσιών της Κυπριακής Δημοκρατίας μέσω μιας Ενιαίας Πρόσβασης.

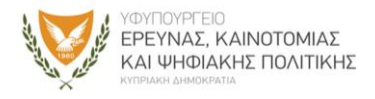

# <span id="page-3-0"></span>Είσοδος στην Υπηρεσία MyGovLive

Μέσω της υπηρεσίας MyGovLive έχετε την δυνατότητα να κλείσετε ραντεβού για να εξυπηρετηθείτε μέσω βιντεοκλήσης/τηλεδιάσκεψης από εκπρόσωπο του ΚΕΠ, την ημέρα και την ώρα που επιθυμείτε.

Μπορείτε να εισέλθετε στην πλατφόρμα ταυτοποίησης με 2 τρόπους:

- είτε μέσω της ΚΥΒΕΡΝΗΤΙΚΗΣ ΔΙΑΔΙΚΤΥΑΚΗΣ ΔΙΟΔΟΥ ΑΣΦΑΛΕΙΑΣ (ΑΡΙΑΔΝΗ) -> <https://eforms.eservices.cyprus.gov.cy/> -> επιλέγοντας στο κατάλογο η-Υπηρεσιών την υπηρεσία MyGovLive
- είτε πληκτρολογώντας την ηλεκτρονική διεύθυνση **MyGovLive.gov.cy**

Για να επιτραπεί η διευθέτηση ραντεβού, απαιτείται η καταχώριση των προσωπικών σας στοιχείων που αφορούν στο ονοματεπώνυμο, ηλεκτρονική διεύθυνση (email) (η ίδια που χρησιμοποιήθηκε για τη δημιουργία του προφίλ σας στο CYLogin), αριθμός κινητού τηλεφώνου, o αριθμός Δελτίου Ταυτότητας και ο 16ψήφιος Aριθμός Προφίλ που στάληκε στο email σας για το CY Login.

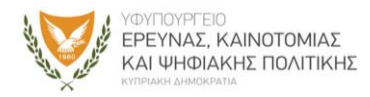

# <span id="page-4-0"></span>1. Δημιουργία Ραντεβού στο MyGovLive

#### <span id="page-4-1"></span>BHMA 1o

Δημιουργείστε λογαριασμό στο CY Login ως Πολίτης.

#### <span id="page-4-2"></span>BHMA 2o

Ανατρέξτε στο email για ενεργοποίηση του προφίλ σας.

#### <span id="page-4-3"></span>BHMA 3o

Κρατήστε τον 16ψήφιο Aριθμό Προφίλ που στάληκε στο email σας για το CY Login

#### <span id="page-4-4"></span>BHMA 4o

Είστε έτοιμοι να κλείσετε το ψηφιακό ραντεβού σας επιλέγοντας το «Κλείστε ραντεβού εδώ» (βλ. Εικόνα 1)

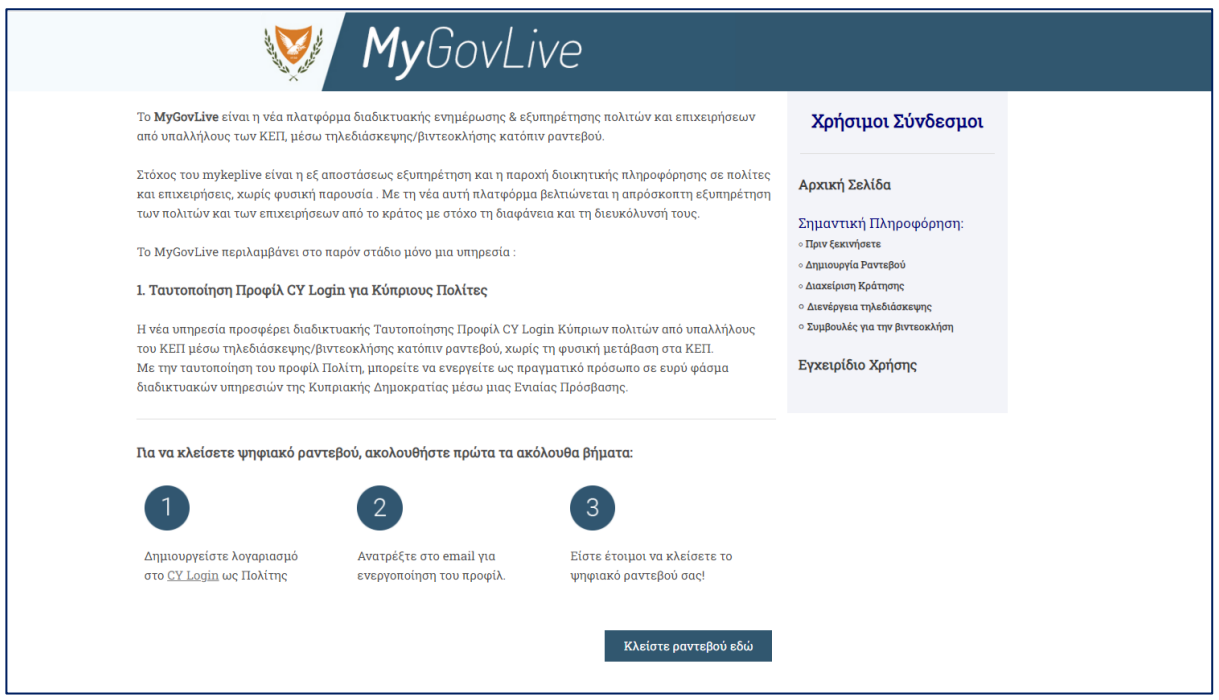

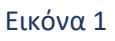

#### <span id="page-4-5"></span>ΒΗΜΑ 5 ο

Στο ημερολόγιο που εμφανίζεται στην οθόνη, επιλέγετε μόνο την επιθυμητή ημερομηνία και ώρα για το ραντεβού σας. Σημειώνεται πως το ημερολόγιο εμφανίζεται στην τοπική ώρα για κάθε χρήστη (για την Ελλάδα (UTC+2:00) Athens, Bucharest) ενώ κάθε κράτηση, ακόμα και από διαφορετική ζώνη ώρας, προσαρμόζεται αυτόματα από την πλατφόρμα στην ζώνη ώρας Κύπρου(βλ. Εικόνα 2).

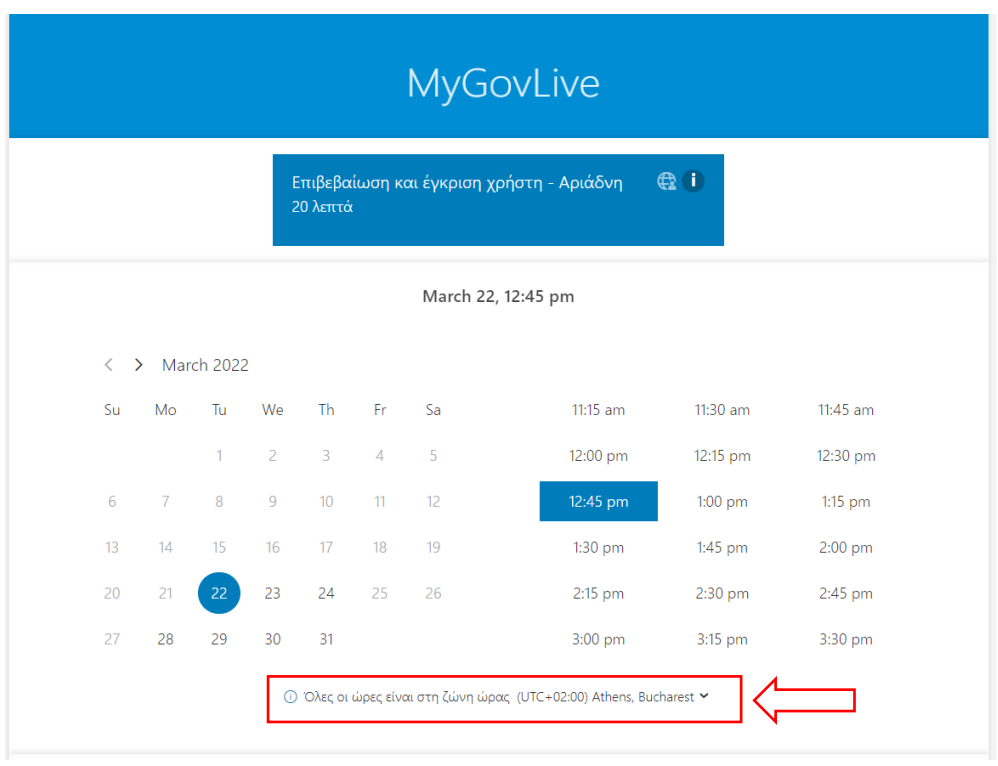

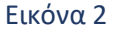

#### <span id="page-5-0"></span>ΒΗΜΑ 6<sup>ο</sup>

Στην πρώτη σελίδα συμπληρώνετε τα στοιχεία σας για ταυτοποίηση του προσωπικού σας προφίλ μέσω τηλεδιάσκεψης : ονοματεπώνυμο, ηλεκτρονική διεύθυνση (ίδια με αυτή που χρησιμοποιήθηκε για τη δημιουργία προφίλ του CY Login), αριθμό κινητού τηλεφώνου και τον αριθμό του Δελτίου Ταυτότητας (βλ. Εικόνα 3).

**Επισημαίνεται ότι η κράτηση δεν είναι εφικτή για τρίτο άτομο. Τηλεδιάσκεψη και ταυτοποίηση προφίλ γίνεται μόνο για το άτομο που δημιούργησε το προφίλ στο CYLogin και θα γίνει ταυτοποίηση του εν λόγω προφίλ. Ο πολίτης την ώρα της τηλεδιάσκεψης πρέπει να έχει υποχρεωτικά μαζί του το Δελτίο Ταυτότητάς του. Η υποβολή αιτημάτων μέσω εκπροσώπου (δικηγόρου, λογιστή ή κατόχου εξουσιοδότησης /πληρεξουσίου), δεν είναι δυνατή στα πλαίσια της εξυπηρέτησης μέσω τηλεδιάσκεψης.**

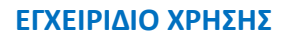

<span id="page-6-0"></span>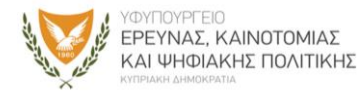

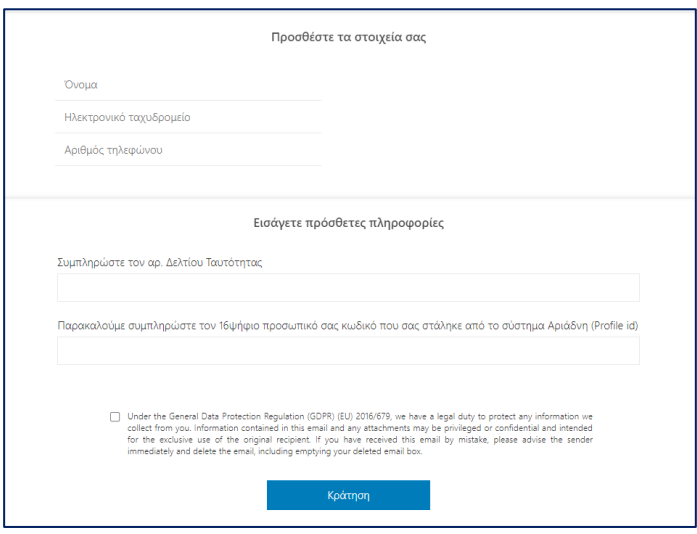

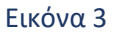

#### <span id="page-6-1"></span>ΒΗΜΑ 7<sup>ο</sup>

Αφού συμπληρώσετε όλα τα υποχρεωτικά πεδία, πατώντας Κράτηση εμφανίζεται στην οθόνη σχετικό επιβεβαιωτικό μήνυμα (βλ. Εικόνα 4).

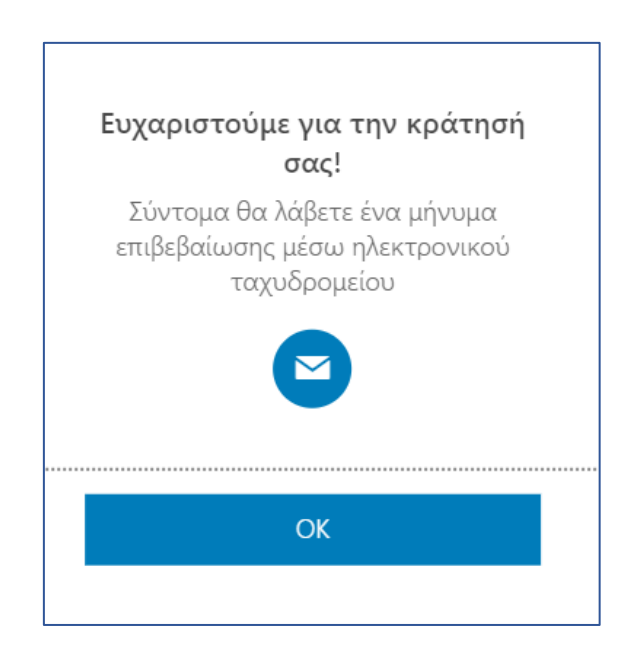

Εικόνα 4

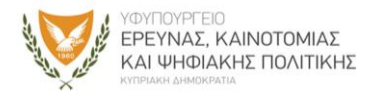

Ολοκληρώνοντας τη διαδικασία, θα λάβετε στο ηλεκτρονικό σας ταχυδρομείο μήνυμα επιβεβαίωσης της κράτησης.

Στο μήνυμα αυτό μπορείτε:

- Να δείτε τις λεπτομέρειες του ραντεβού σας
- Να επαναπρογραμματίσετε ή να ακυρώσετε το ραντεβού σας
- Να βρείτε τον σύνδεσμο για να εισέλθετε στον χώρο της τηλεδιάσκεψης την ώρα του ραντεβού σας.

## <span id="page-7-0"></span>2. Διαχείριση της κράτησης στο MyGovLive

Μετά την επιτυχή ολοκλήρωση της διαδικασίας, στην οθόνη εμφανίζεται το μενού για τη διαχείριση της κράτησης (βλ.Εικόνα 5).

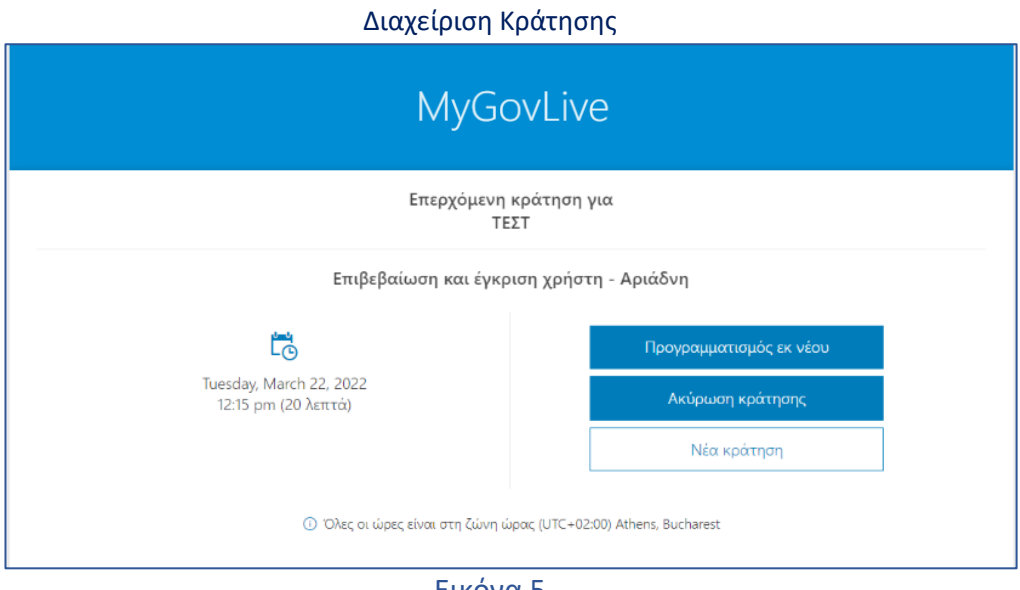

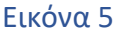

- Το κουμπί <sup>Προγραμματισμός εκ νέου σας οδηγεί εκ νέου στην οθόνη δημιουργίας</sup> κράτησης, όπου μπορείτε να αλλάξετε την ημέρα και ώρα της κράτησης καθώς και τα στοιχεία σας.
- Το κουμπί και την δυνατότητα να ακυρώσετε την κράτηση.

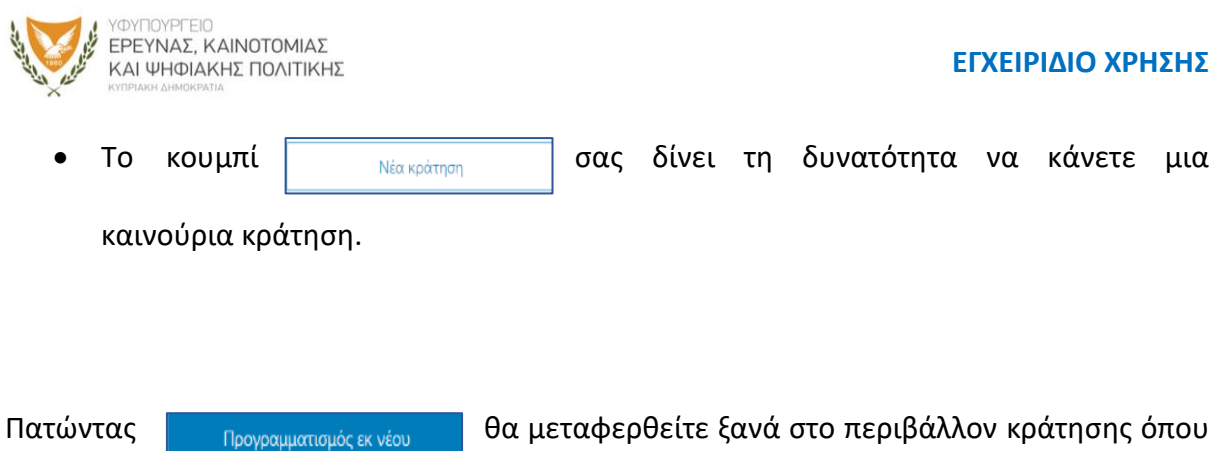

θα μπορείτε να επαναπρογραματίσετε το ραντεβού σας, επιλέγοντας νέα ημερομηνία και ώρα.

Εάν επιθυμείτε να ακυρώσετε την κράτησή σας, θα πρέπει να επιλέξετε τη σχετική επιλογή

#### Ακύρωση κράτησης

.

Ακολούθως, θα ρωτηθείτε αν είστε βέβαιοι ότι θέλετε να ακυρώσετε την κράτησή σας. Αφού επιλέξετε ξανά ακύρωση κράτησης (βλ. Εικόνα 6), τότε η κράτησή σας θα ακυρωθεί. Θα λάβετε μήνυμα επιβεβαίωσης ακύρωσης της κράτησης στην οθόνη σας όπως επίσης και στο ηλεκτρονικό σας ταχυδρομείο (βλ. Εικόνα 7).

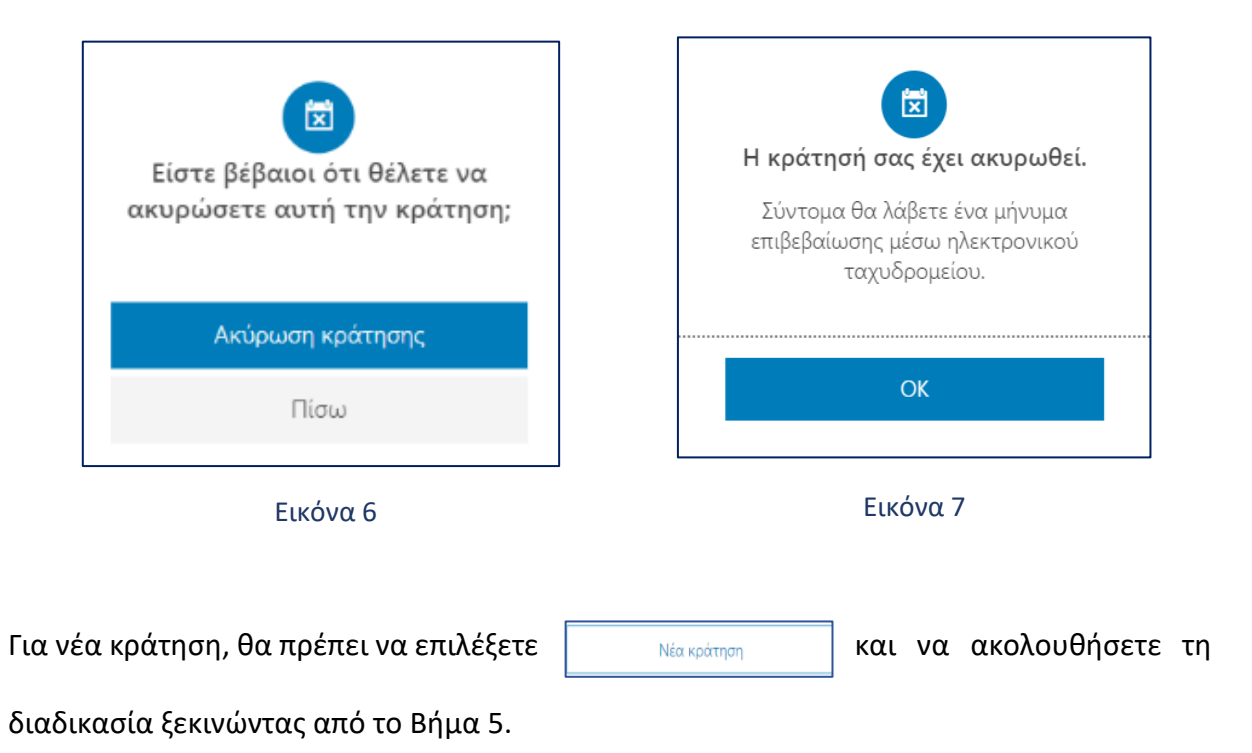

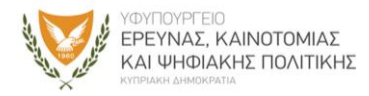

# <span id="page-9-0"></span>3. Διενέργεια τηλεδιάσκεψης στο MyGovLive

Στο ηλεκτρονικό σας ταχυδρομείο θα λάβετε 24 ώρες πριν το προκαθορισμένο ραντεβού σας ηλεκτρονικό μήνυμα υπενθύμισης (βλ. Εικόνα 8).

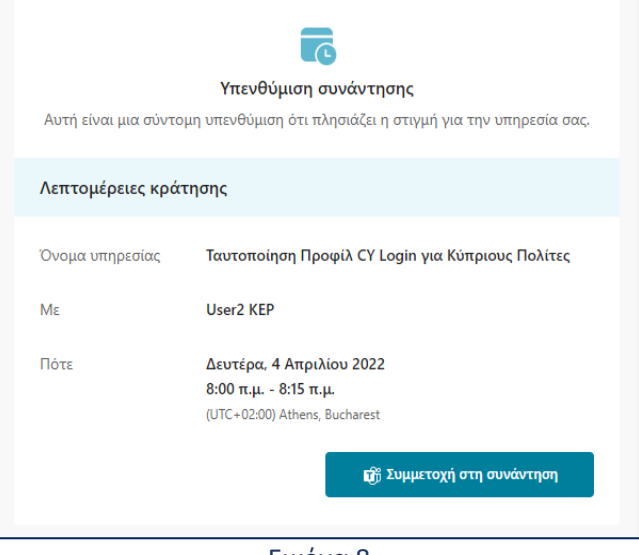

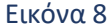

Την ορισμένη ημέρα και ώρα του ραντεβού σας, επιλέξτε «Συμμετοχή στη συνάντηση» , από το μήνυμα υπενθύμισης (βλ. Εικόνα 9) , που λάβατε 24 ώρες πριν το προκαθορισμένο ραντεβού σας, είτε από το μήνυμα επιβεβαίωσης που λάβατε στο ηλεκτρονικό σας ταχυδρομείο την ημέρα που πραγματοποιήσατε την κράτησή σας, (βλ. Εικόνα 8) για να μεταφερθείτε στο περιβάλλον της σύσκεψης με τον λειτουργό του ΚΕΠ.

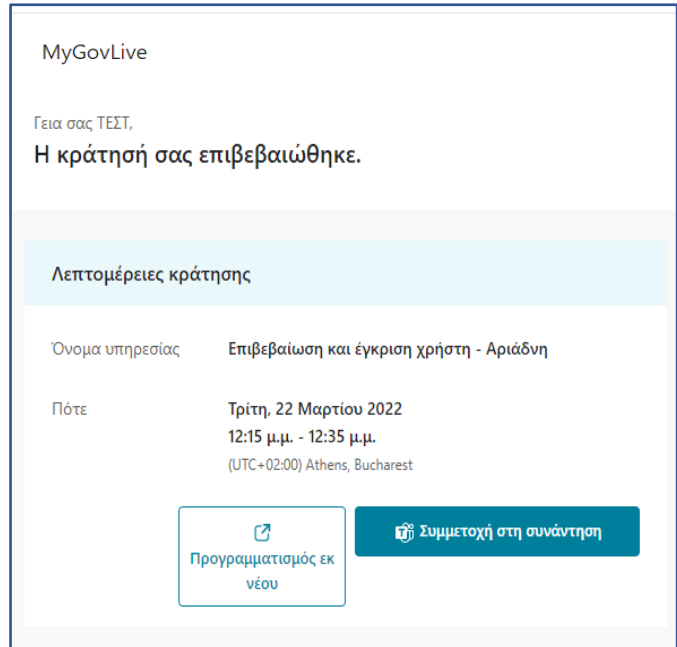

Εικόνα 9

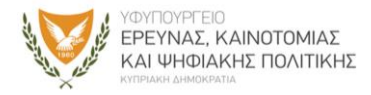

Επιλέγοντας «Συμμετοχή στη συνάντηση» θα μεταφερθείτε στο περιβάλλον του Microsoft Teams για να ξεκινήσετε την τηλεδιάσκεψη.

Αν θέλετε να επαναπρογραμματίσετε το ραντεβού σας ή να το ακυρώσετε επιλέξτε «Προγραμματισμός εκ νέου» από το μήνυμα επιβεβαίωσης που λάβατε στο ηλεκτρονικό σας ταχυδρομείο την ημέρα που πραγματοποιήσατε την κράτησή σας (Βλ. Εικόνα 9). και θα οδηγηθείτε ξανά στην σελίδα διαχείρισης της κράτησής σας (Βλ. Εικόνα 5).

Όταν μεταφερθείτε στο περιβάλλον του Microsoft Teams για να ξεκινήσει η τηλεδιάσκεψη με λειτουργό ΚΕΠ, πριν επιλέξετε «Συμμετοχή τώρα» βεβαιωθείτε ότι η κάμερα και το μικρόφωνό σας είναι ενεργοποιημένα ( βλ. Εικόνα 10).

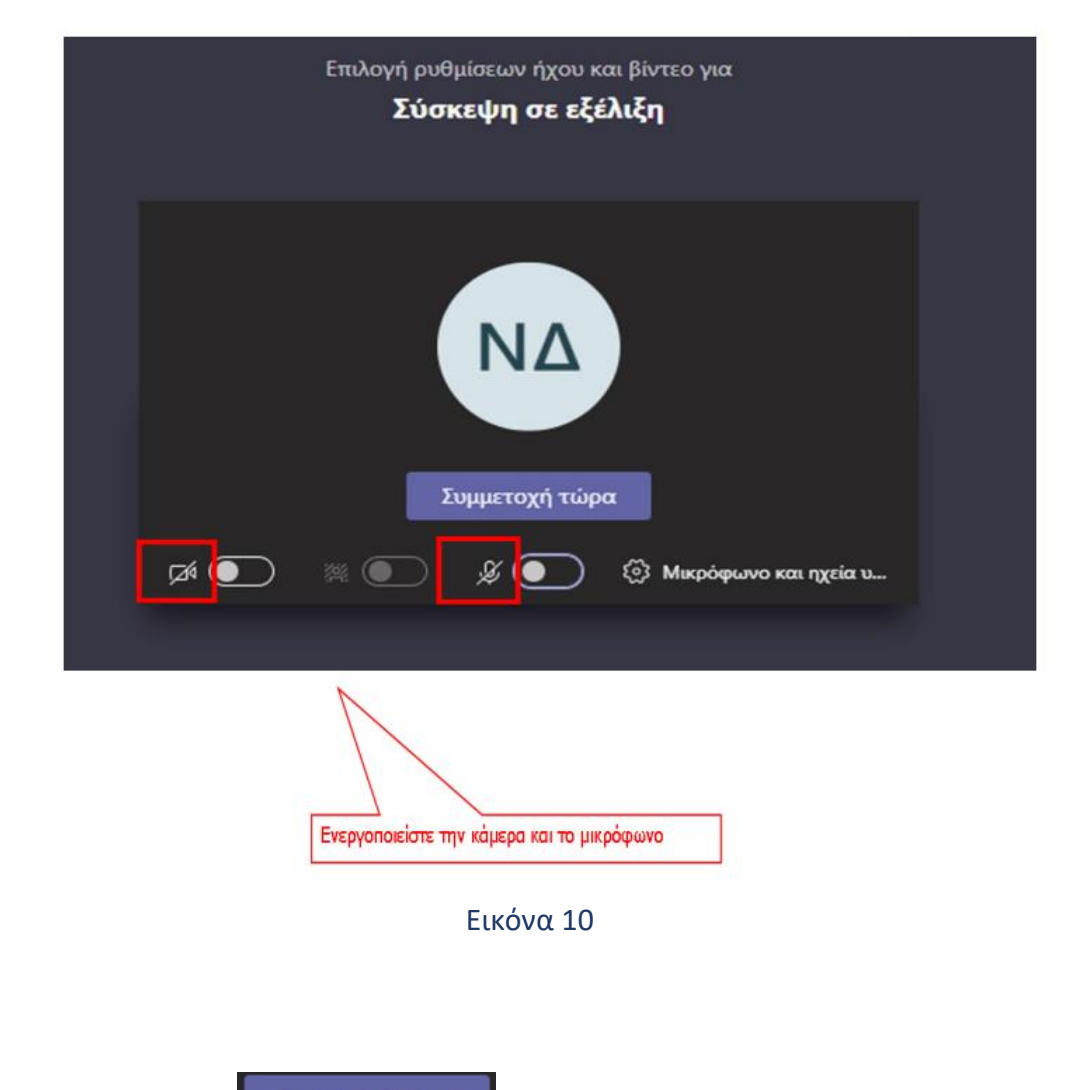

Πατώντας το κουμπί <sup>Συμμετοχή τώρα</sup> θα μπείτε σε αναμονή μέχρι ο εκπρόσωπος του ΚΕΠ να αποδεχθεί το αίτημα εισόδου σας στην τηλεδιάσκεψη.

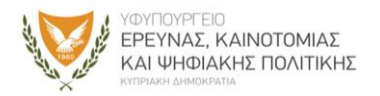

Με την έναρξη της τηλεδιάσκεψης, ο Λειτουργός θα σας ενημερώσει ότι μέρος της τηλεδιάσκεψης καταγράφεται για σκοπούς μελλοντικής επιβεβαίωσής της (εάν και εφόσον χρειαστεί), λαμβάνοντας όλα τα απαραίτητα μέτρα για σκοπούς προστασίας των δεδομένων προσωπικού χαρακτήρα. Θα σας ζητηθεί επίσης να δείξετε το Δελτίο Ταυτότητάς σας που εκδόθηκε από την Κυπριακή Δημοκρατία, από την μπροστινή όψη, ώστε να είναι εμφανής τόσο ο αριθμός της ταυτότητας όσο και ο αριθμός εγγράφου που αναγράφεται σε αυτή.

Κατά την διάρκεια της τηλεδιάσκεψης, ο λειτουργός του ΚΕΠ που θα σας εξυπηρετήσει, θα σας υποβάλει ερωτήσεις στις οποίες θα πρέπει να ανταποκριθείτε.

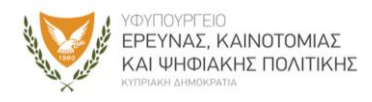

# <span id="page-12-0"></span>4. Συμβουλές για αποτελεσματικότερη εξυπηρέτηση

- Γρήγορη και **αξιόπιστη** σύνδεση στο Internet.
- **Απόλυτη ησυχία** στον περιβάλλοντα χώρο σας κατά τη διάρκεια της βιντεοκλήσης με τον εκπρόσωπο του ΚΕΠ.
- Ενεργοποίηση της **κάμερας** και του **μικροφώνου** της συσκευής από την οποία θα συνδεθείτε, τουλάχιστο 7-10 λεπτά πριν, για τυχόν προβλήματα που μπορεί να προκύψουν.
- Εφόσον έχετε επιλέξει να συνδεθείτε με εκπρόσωπο του ΚΕΠ μέσω του **σταθερού σας υπολογιστή ή μέσω laptop, με λειτουργικό Windows**, συστήνεται η επιλογή της **web έκδοσης του Microsoft Teams.**
- Προκειμένου να εμφανίζονται καθαρά και με ευκρίνεια τα απαραίτητα δικαιολογητικά έγγραφα που ζητούνται από τον εκπρόσωπο του ΚΕΠ (όπως η ταυτότητα), θα πρέπει κατά τη διάρκεια της συνομιλίας το έγγραφο να **«καλύπτει» την οθόνη σας**, όπως τη βλέπετε μέσα από την εφαρμογή.
- Ειδικότερα, αν χρησιμοποιείτε το **κινητό σας τηλέφωνο**, συστήνεται η **χρήση της βασικής κάμερας του τηλεφώνου** (μεγαλύτερη ανάλυση) τη στιγμή που καλείστε να επιδείξετε τα απαιτούμενα έγγραφα (περιστροφή κάμερας).

#### **\*\*\* ΣΗΜΑΝΤΙΚΗ ΣΗΜΕΙΩΣΗ**

Αν κατά την διάρκεια της τηλεδιάσκεψης , ο λειτουργός διαπιστώσει ότι η τηλεδιάσκεψη δεν μπορεί να ολοκληρωθεί είτε λόγω τεχνικών προβλημάτων του πολίτη ή του λειτουργού (προβλήματα ήχου και εικόνας), είτε παρουσιαστούν θέματα με την ταυτοποίηση του πολίτη όπως λάθος στοιχεία**, ο λειτουργός θα ενημερώσει τον πολίτη και τότε ο λειτουργός δικαιούται να σταματήσει την τηλεδιάσκεψη/βιντεοκλήση.**